## **Importing into Excel**

1. With the (automatically opened from export) export.txt file open, insert a new line on line 1.

**NOTE**: Make sure text wrapping is turned off under Format | Word Wrap.

2. Right mouse-click and select Paste (or press ctrl-v).

The screen should look similar to this:

| <b>Export.txt - Notepad</b>                                                                                                    |
|----------------------------------------------------------------------------------------------------|
| File Edit Format View Help                                                                                                    |
| DemoID (Auto-generated), Student ID, Last Name, First Name, Middle Name, Date of Birth,<br>Gender (0="Not Specified"; 1="Male"; 2="Female"), Race/Ethnicity, Handedness (0="Not<br>Specified"; 1="Left"; 2="Right"; 3="Ambidextrous"), Home Language, Years of Education (0–12;<br>17=Pre–K), Is Retest (Yes=–1/No=0), Assessment Date, Examiner's Last Name, Examiner's First<br>Name, Examiner's Middle Name, Receptive Vocabulary Total Raw Score, Oral Discourse<br>Comprehension Total Raw Score, Early Reading Skills Total Raw Score, Reading Comprehension<br>Total Raw Score, Math Problem Solving Total Raw Score, Alphabet Writing Fluency Total Raw<br>Score, Sentence Building Total Raw Score, Sentence Combining Total Raw Score, word Reading  <br>Total Raw Score, Theme Development and Text Organization Total Raw Score, Word Count Total<br>Raw Score, Grammar and Mechanics Total Raw Score, Pseudoword Decoding Total Raw Score,<br>Numerical Operations Total Raw Score, Expressive Vocabulary Total Raw Score, Oral Word<br>Fluency Total Raw Score, Sentence Repetition Total Raw Score, Oral Reading Fluency Total Raw<br>Score, oral Reading Accuracy Total Raw Score, oral Reading Rate Total Raw Score, Spelling[<br>Total Raw Score, Math Fluency – Addition Total Raw Score, Math Fluency – Subtraction Total<br>Raw Score, Math Fluency – Multiplication Total Raw Score<br>$1, 1, 1, , , , 1,$ ,, |

3. Save the Export.txt file.

4. Open Excel. A blank spreadsheet should open.

**NOTE**: Screenshots shown in this topic reflect Excel 2007 format. However, the functionality is the same for all versions of Excel.

5. In Excel, open the export .txt file. Select Files of type | All Files (\*.\*).

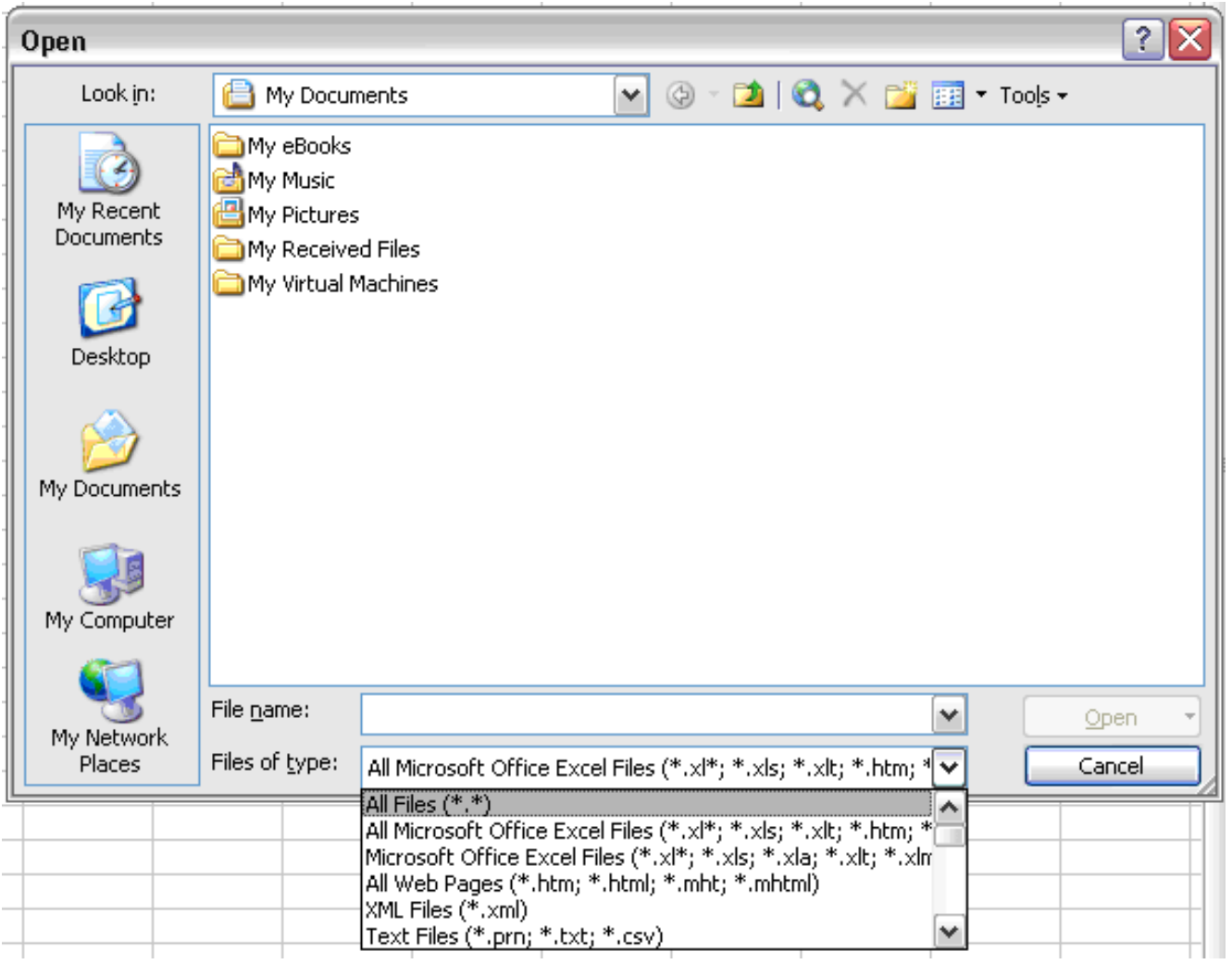

6. Select the Exported File and click the Open button.

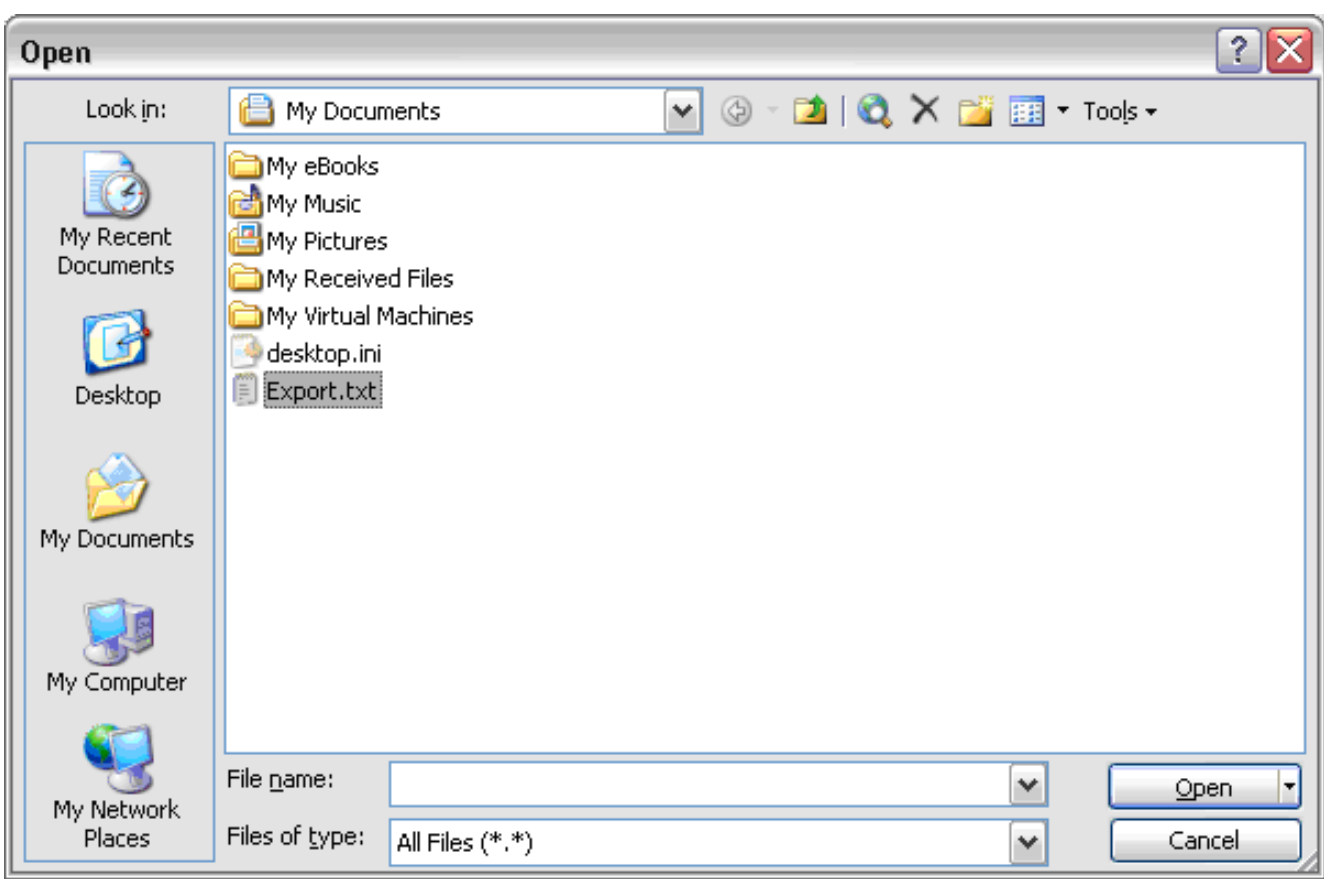

7. Excel will automatically try to convert the exported text file to Excel format. This window will open:

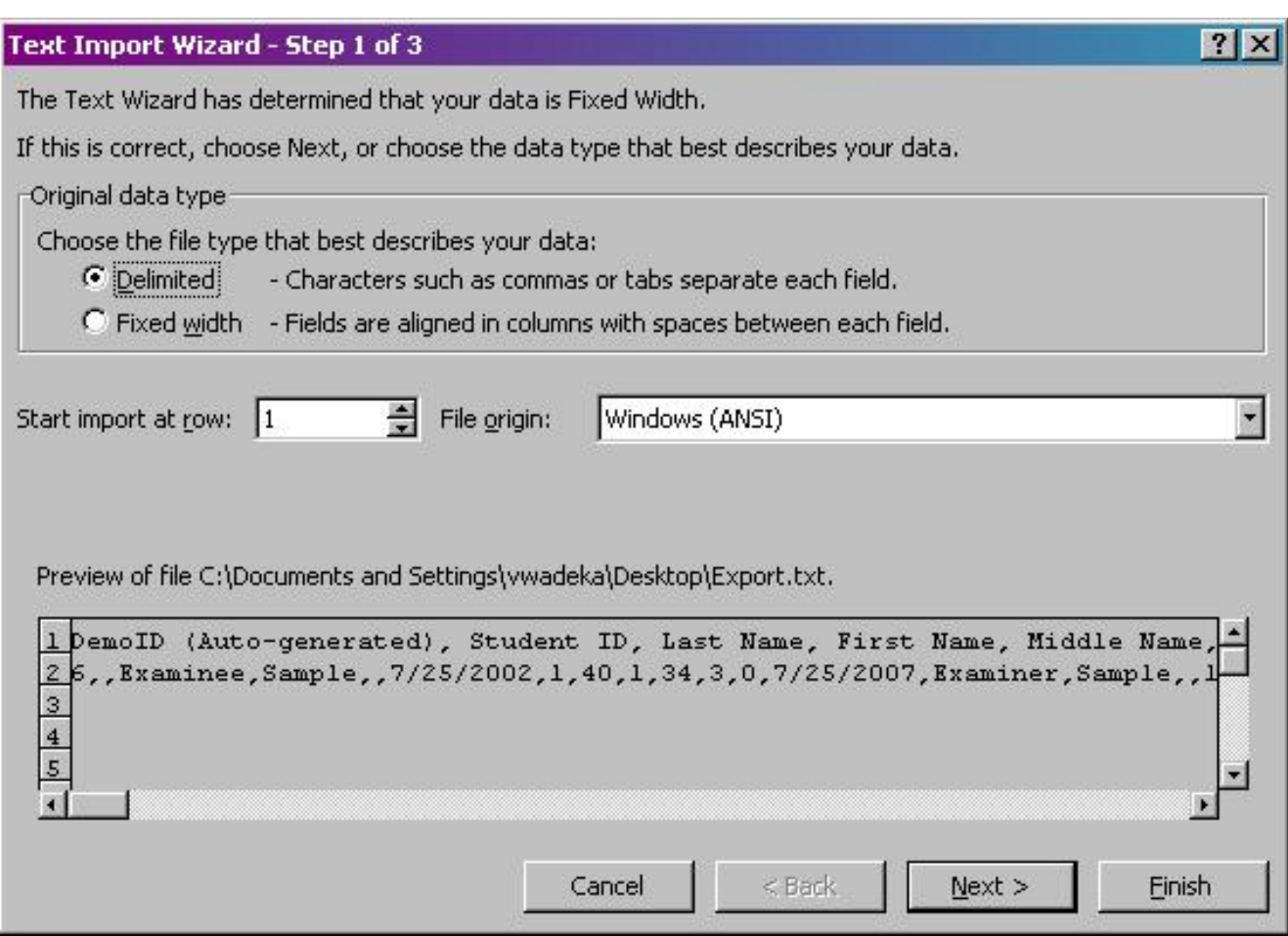

- 8. Select the Delimited radio button.
- 9. Click Next.
- 10. Uncheck all delimiter boxes, and check the Comma delimiter box:

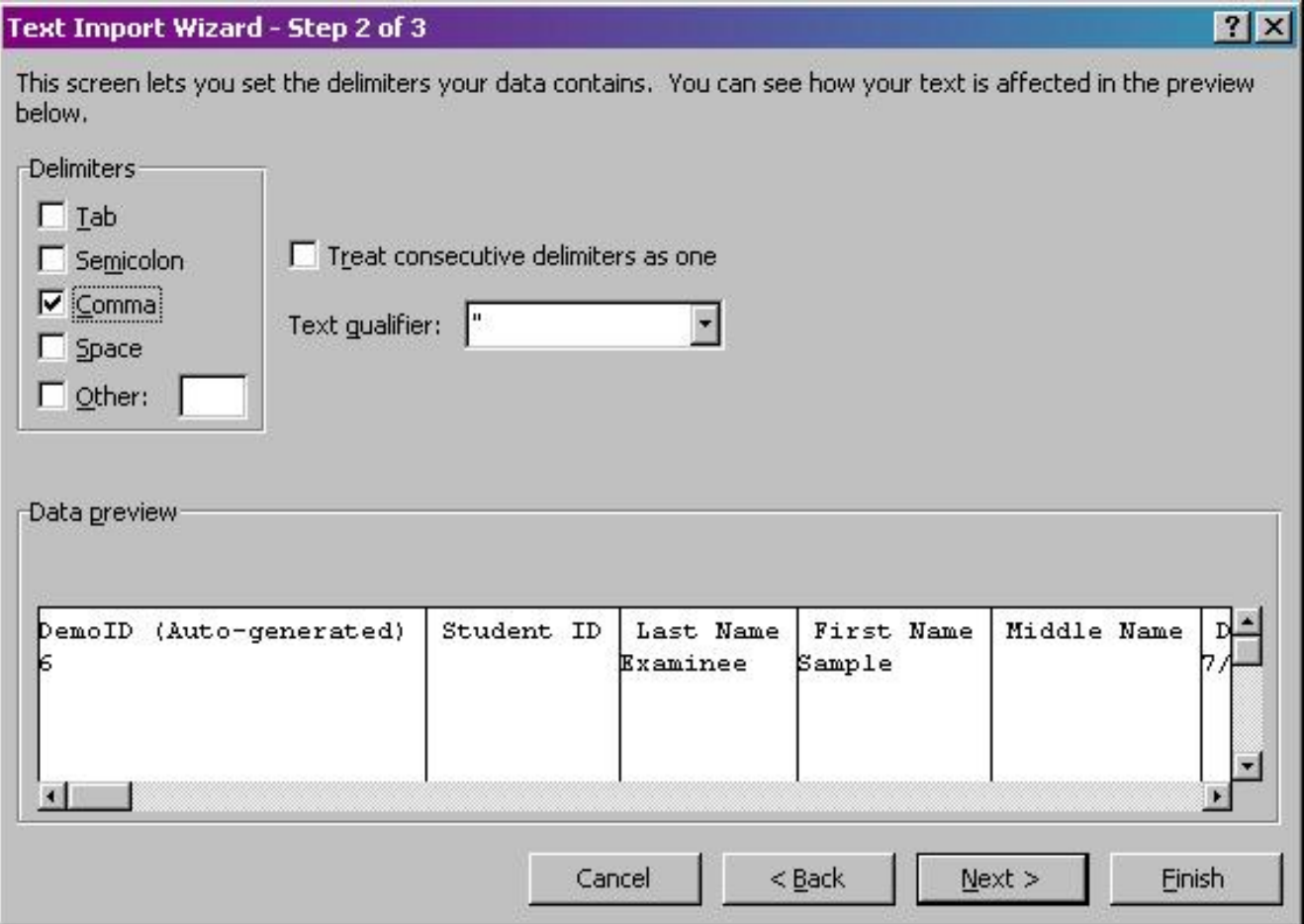

- 11. Click Next.
- 12. Click Finish on Step 3 to use the default values:

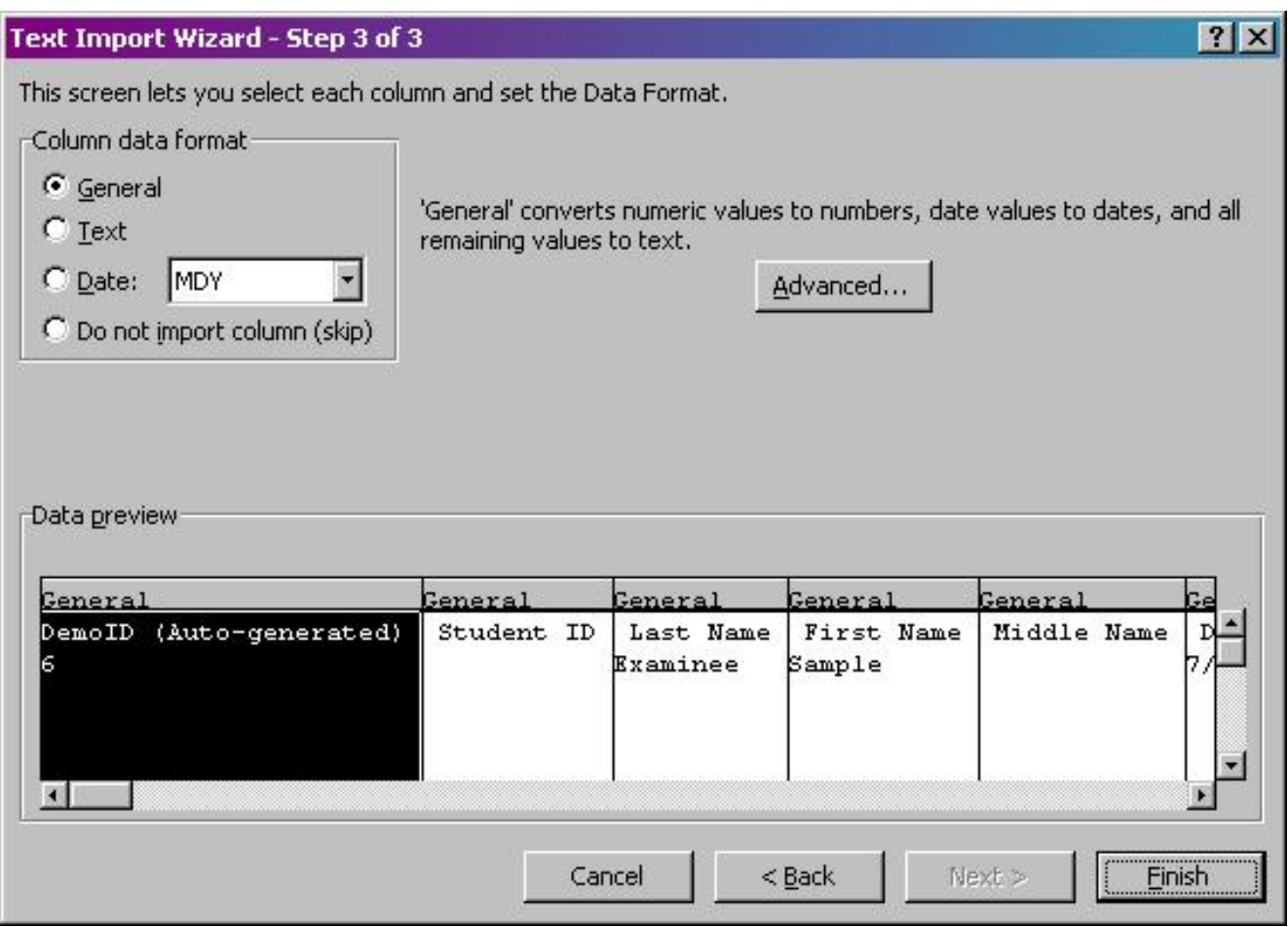

13. The text should appear with column headings similar to as shown below:

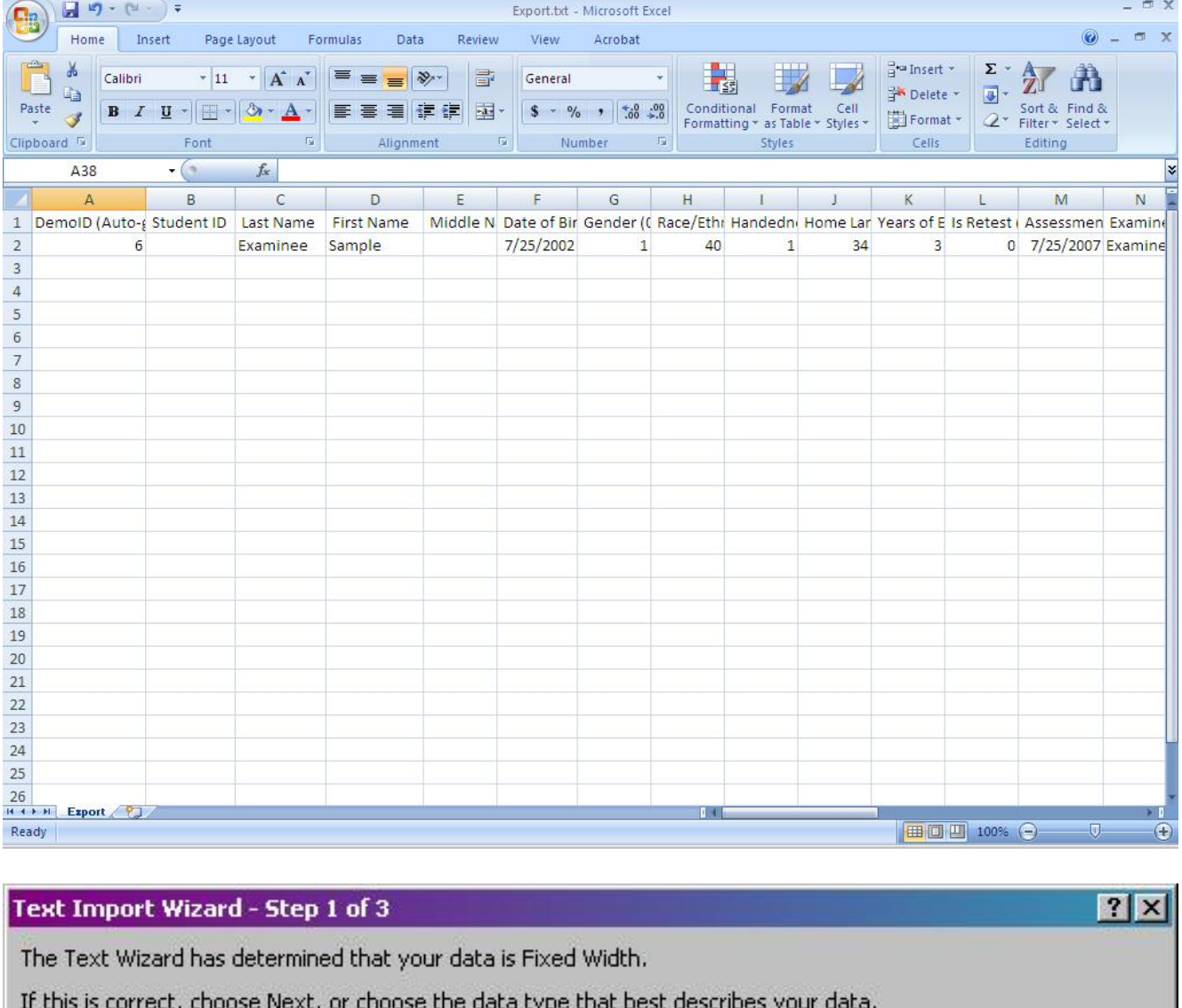

Original data type

Choose the file type that best describes your data:

C Delimited - Characters such as commas or tabs separate each field.

C Fixed width - Fields are aligned in columns with spaces between each field.

Start import at row: 1

 $\Rightarrow$  File origin:

Windows (ANSI)

Preview of file C:\Documents and Settings\vwadeka\Desktop\Export.txt.

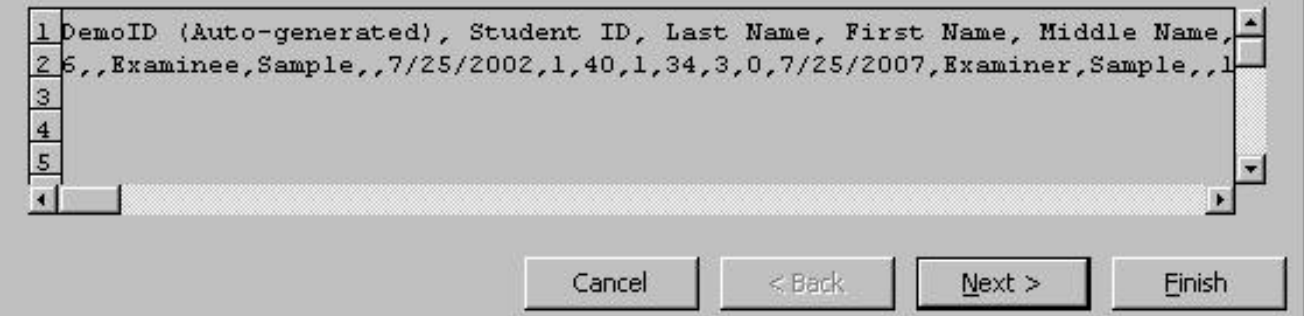

 $\blacksquare$ 

Article ID: 3973 Last updated: 26 Mar, 2010 Software Support -> — W — -> WIAT-III Scoring Assistant -> User's Guide -> Export Map -> Importing into Excel <http://pearsonassessmentsupport.com/support/index.php?View=entry&EntryID=3973>